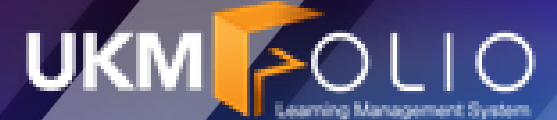

# FITUR BAHARU/ PERUBAHAN UKMFOLIO

**Disediakan oleh : Pusat Teknologi Maklumat**

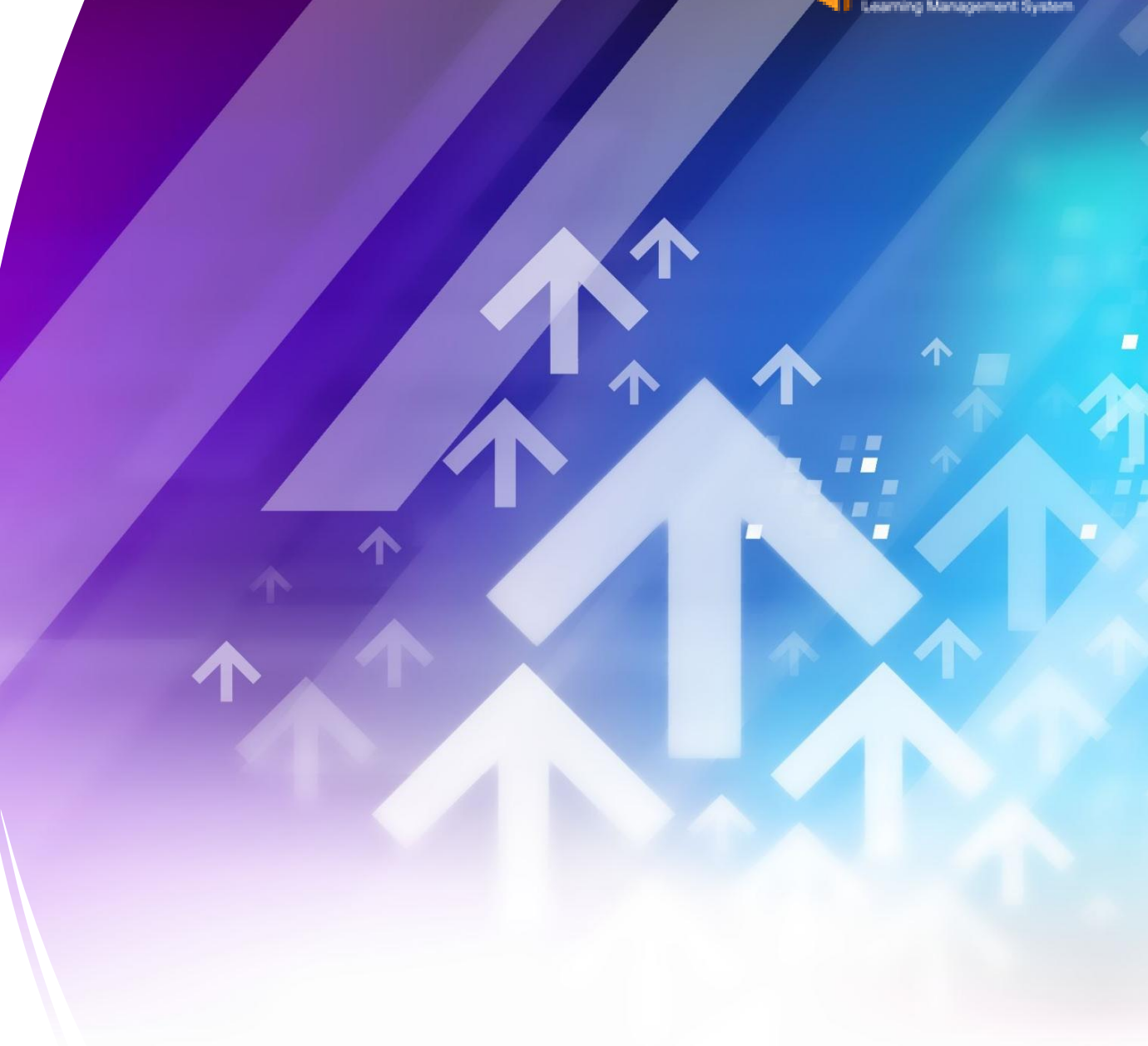

# FITUR BAHARU / PERUBAHAN untuk SEMUA

# NAVIGASI BAHARU (My Courses)

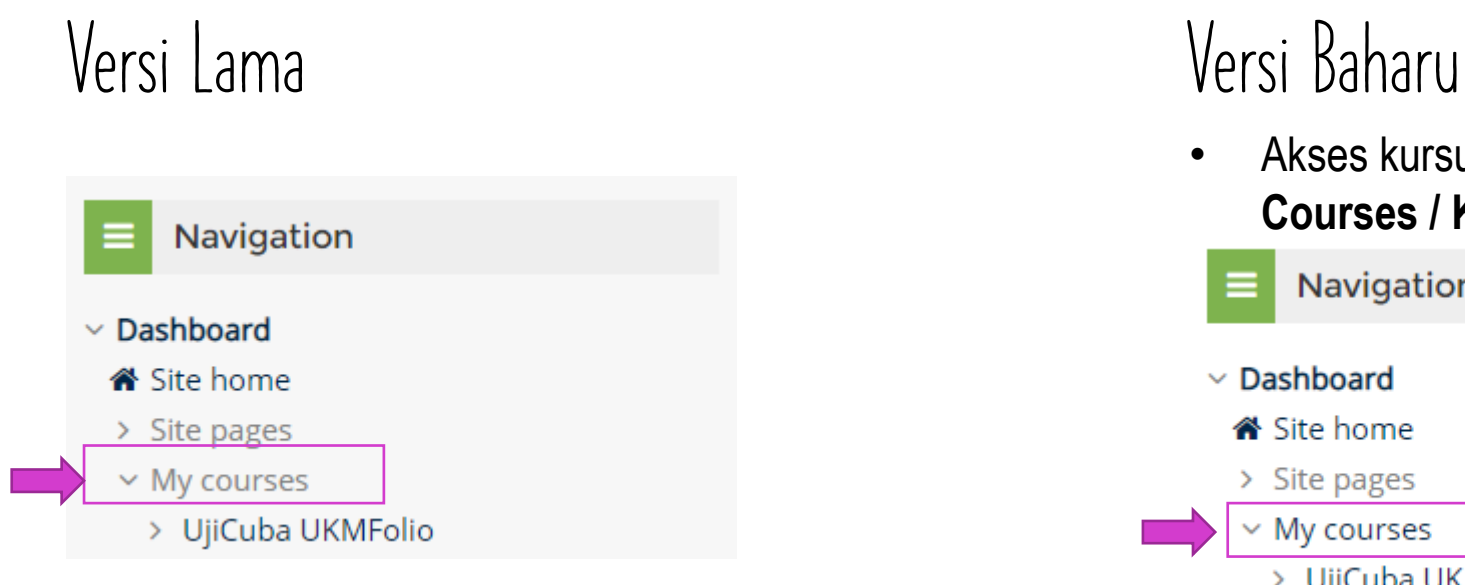

Klik pada **> My courses**, senarai kursus saya akan dipaparkan di dalam navigasi.

• Akses kursus anda dengan mudah daripada **My Courses / Kursus Saya**

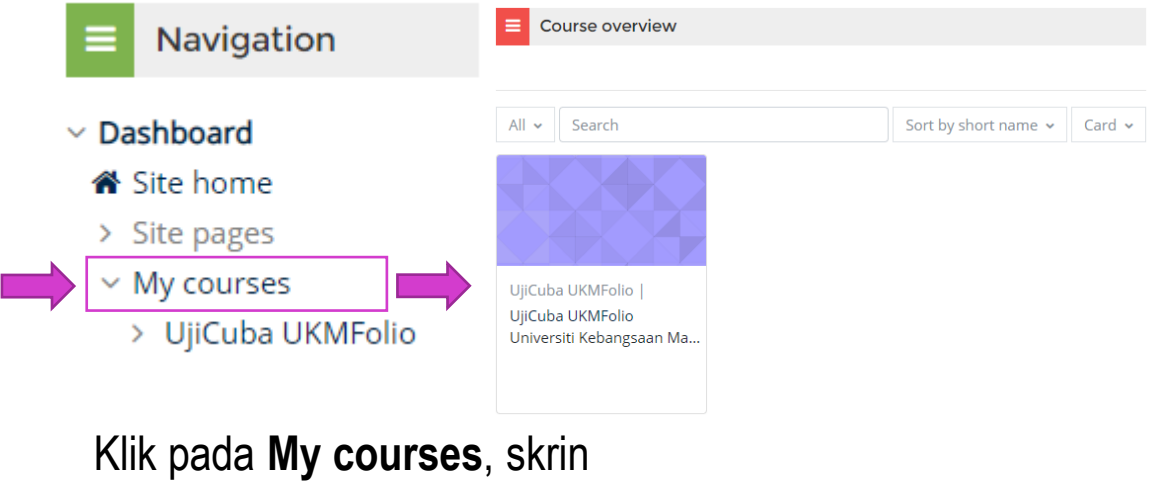

**Course overview** akan dipaparkan.

# PAPAN PEMUKA & TIMELINE

### Memaparkan Buletin, Bantuan, Course Overview

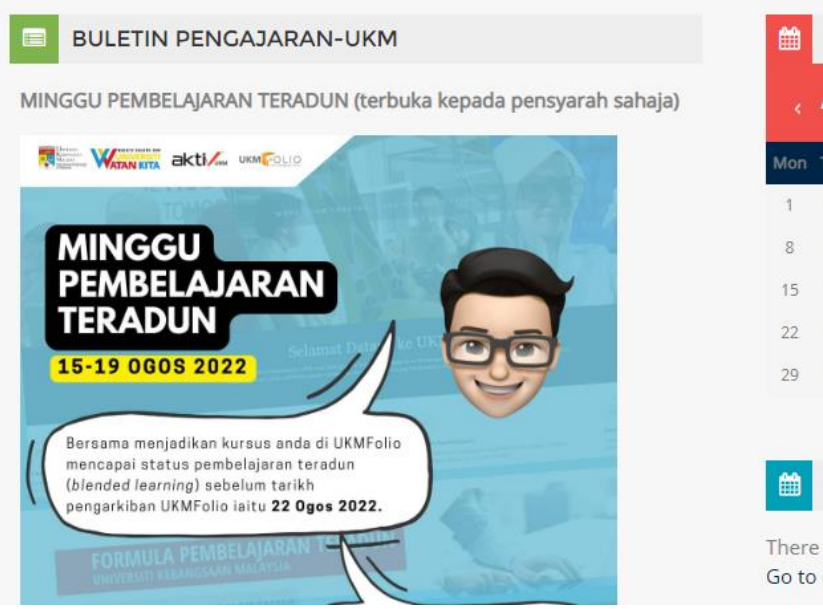

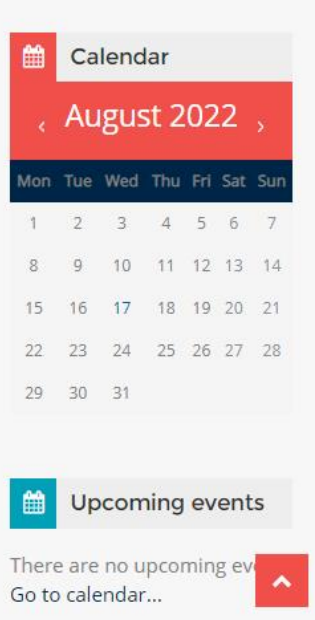

### **Versi Lama Versi Baharu**

- Kekal pada sasaran dengan tarikh akhir melalui **Timeline** yang dipertingkatkan pada Papan Pemuka.
- Memaparkan **Calendar** & **Timeline**, **Kursus & item** yang diakses baru-baru ini

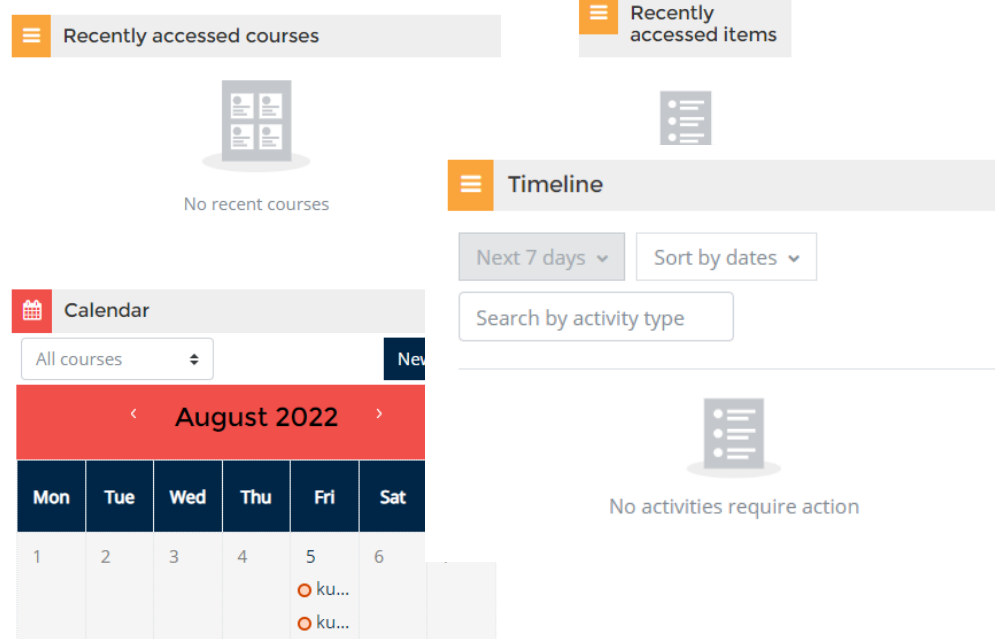

# ICON AKTIVITI

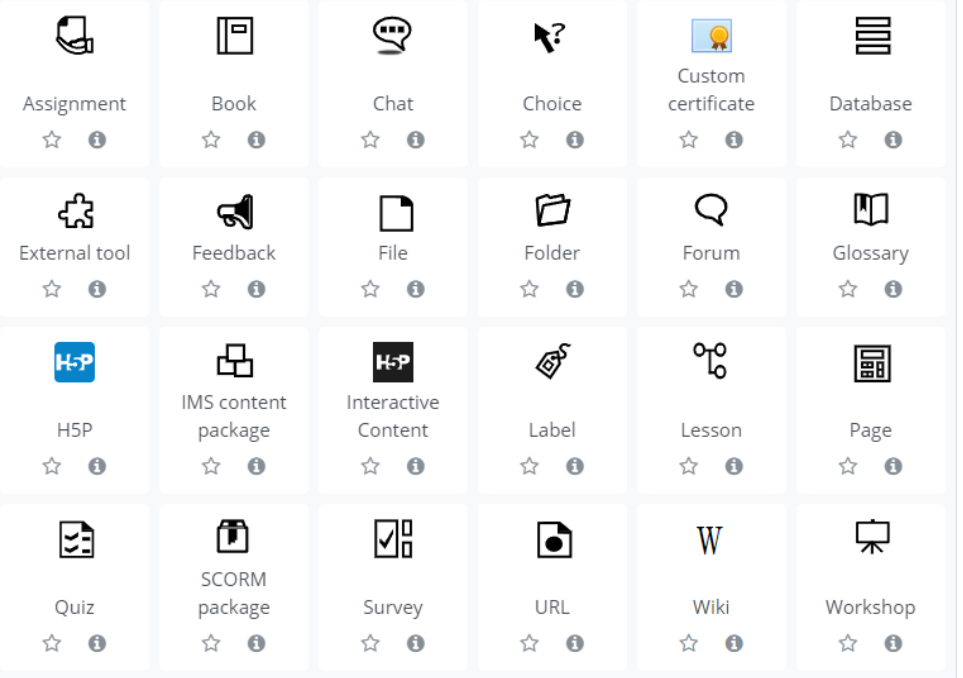

### **Versi Lama Versi Baharu**

Ikon berkod warna membantu mengenal pasti fungsi setiap aktiviti.

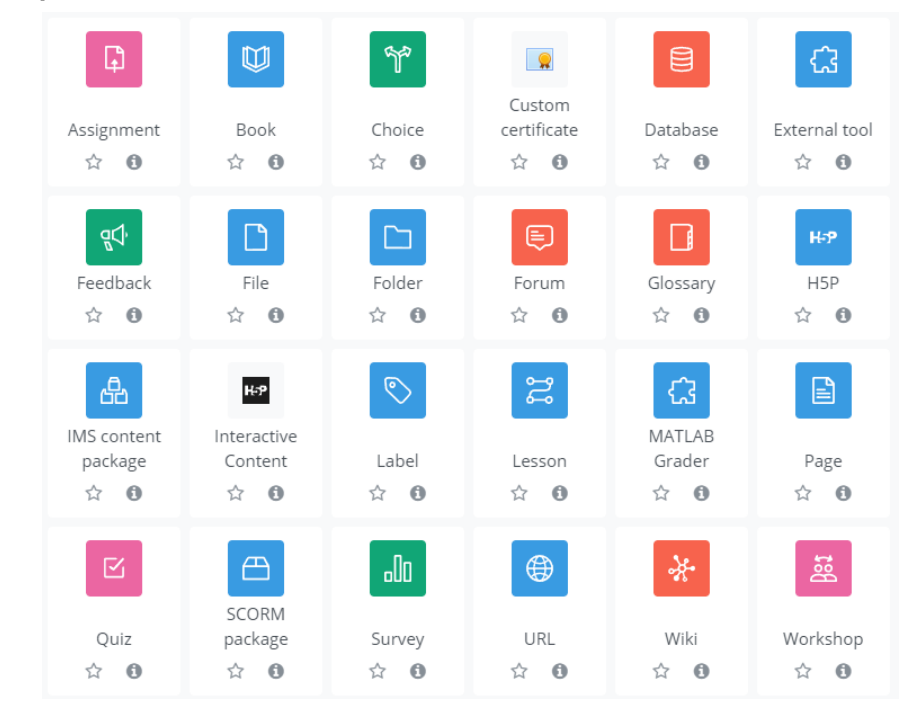

## Notifikasi

- Sistem akan menghantar notifikasi melalui emel jika mendapati pengguna log masuk menggunakan alatan / alamat ip / pelayar baharu.
- Emel seperti di bawah akan diterima oleh pengguna.
- Jika pengguna meragui aktiviti tersebut, tukar kata laluan SMP / ewarga dengan segera. Jika tidak, boleh abaikan sahaja.

```
New sign in to your Pelantar e-Pembelajaran UKM account D Inbox x
```

```
Do not reply to this email (via UKMFolio) <noreply-ukmfolio@ukm.edu.my>
to me \blacktriangledown
```
Hi PUAN NOR AZLINA BINTI ABDUL RAHMAN

Your Pelantar e-Pembelajaran UKM account was just signed in to from a new device.

- Your account:
- · Tuesday, 30 August 2022, 4:06 PM
- . Device: Mozilla/5.0 (Linux; Android 12; SAMSUNG SM-A715F) AppleWebKit/537.36 (KHTML, like Gecko) SamsungBrowser/18.0 Chrome/99.0.4844.88 Mobile Safari/537.36
- IP: 183.171.71.168

If this was you, then you don't need to do anything.

If you don't recognise this activity, please change your password

Reading this in an email? Download the mobile app and receive notifications on your mobile device.

# FITUR BAHARU / PERUBAHAN untuk PENSYARAH

## ASSIGNMENT

Separate groups | All participants **Grading summary** 

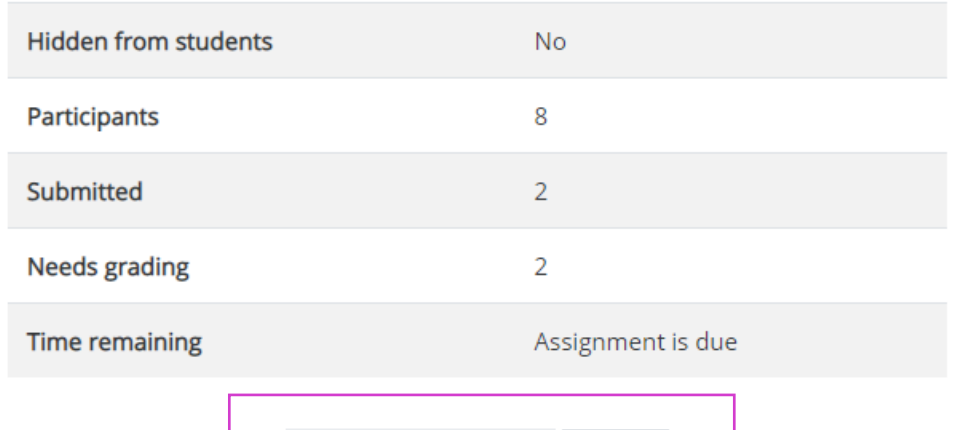

 $\hat{\div}$ 

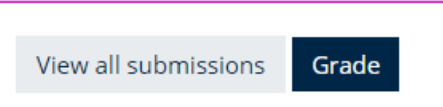

### **Versi Lama Versi Baharu**

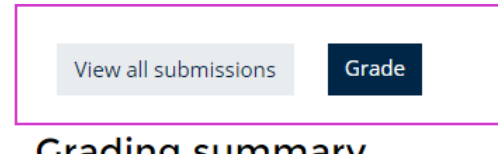

### **Grading summary**

Separate groups | All participants  $\hat{\div}$ 

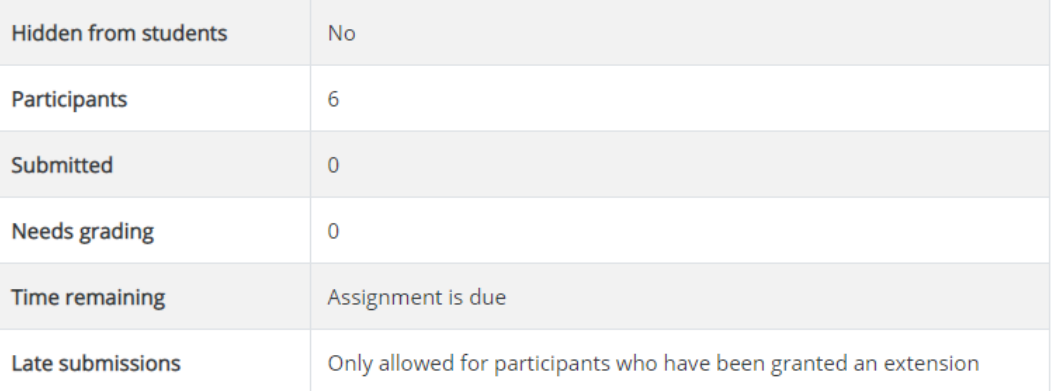

## Assignment – HAD MASA

Tentukan masa pada tugasan untuk menggalakkan pelajar menyerahkan dalam tempoh tersebut.

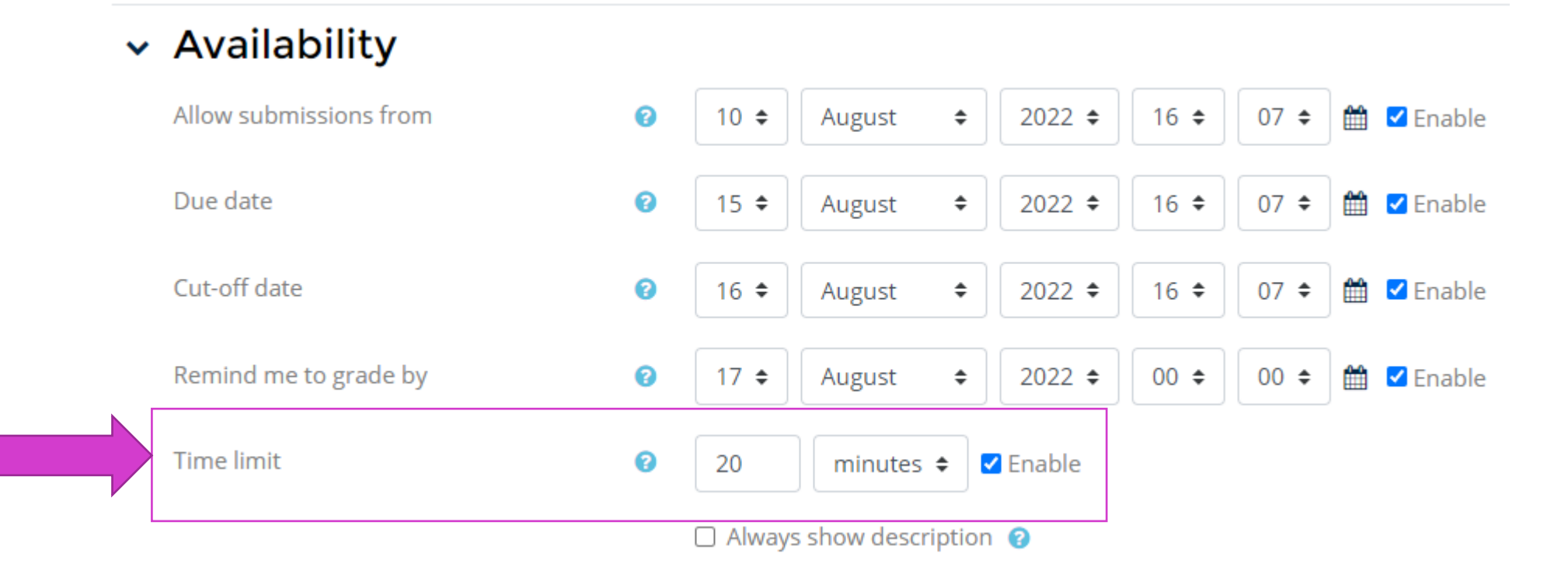

# SUSUN ATUR KURSUS

### Butang **Add topics** berada di penghujung seksyen

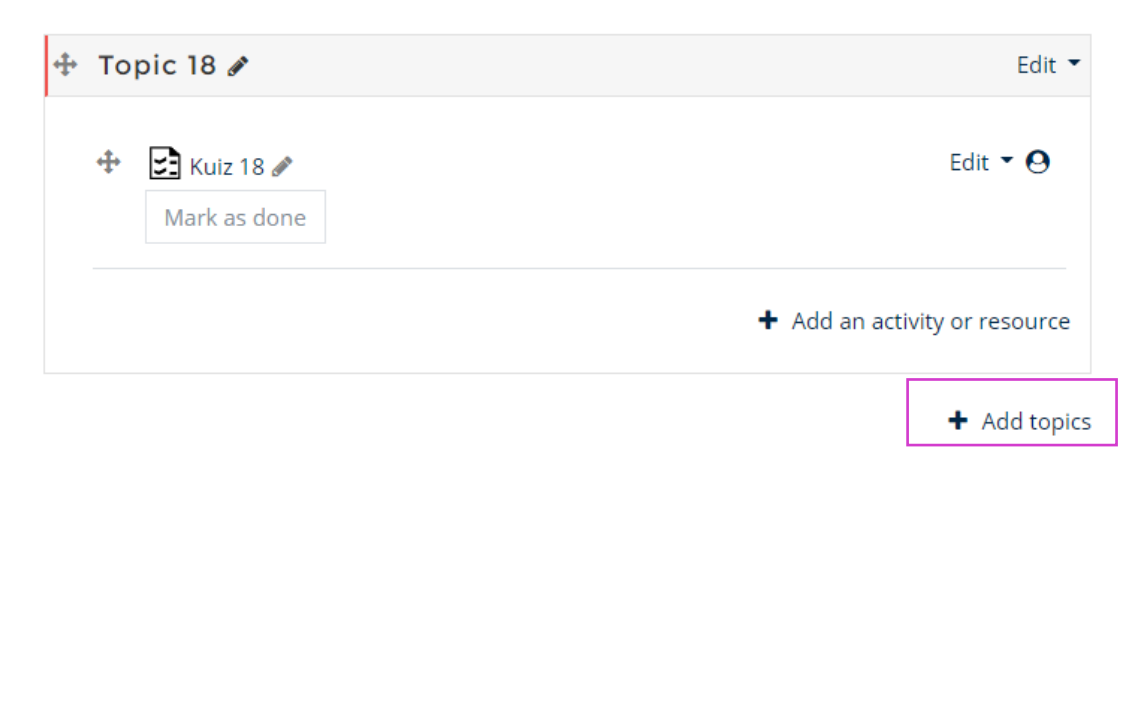

### **Versi Lama Versi Baharu**

- Seksyen kini boleh dikembang / dikuncup untuk Topic & Weekly Format
- Butang Add Topic berada disetiap seksyen
- Terdapat fungsi Expand all / Collapse all untuk kembang / kuncup semua seksyen

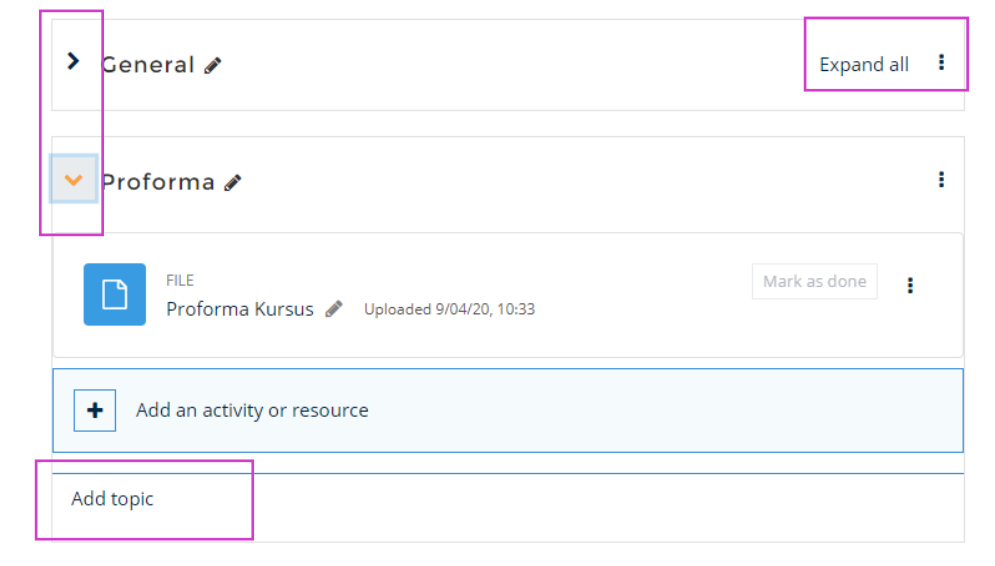

## NOTIFIKASI PENGEMASKINIAN KANDUNGAN

- Fungsi ini adalah untuk menghantar notifikasi kepada pelajar apabila kandungan kursus ditambah atau dikemaskini.
- Di setiap aktiviti, terdapat kotak '**Send content change notification**' seperti di bawah. Tandakan jika hendak menghantar notifikasi kepada pelajar.

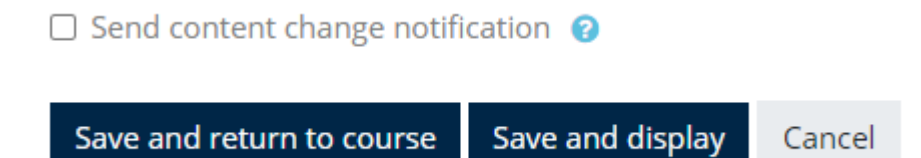

## QUIZ – MENU

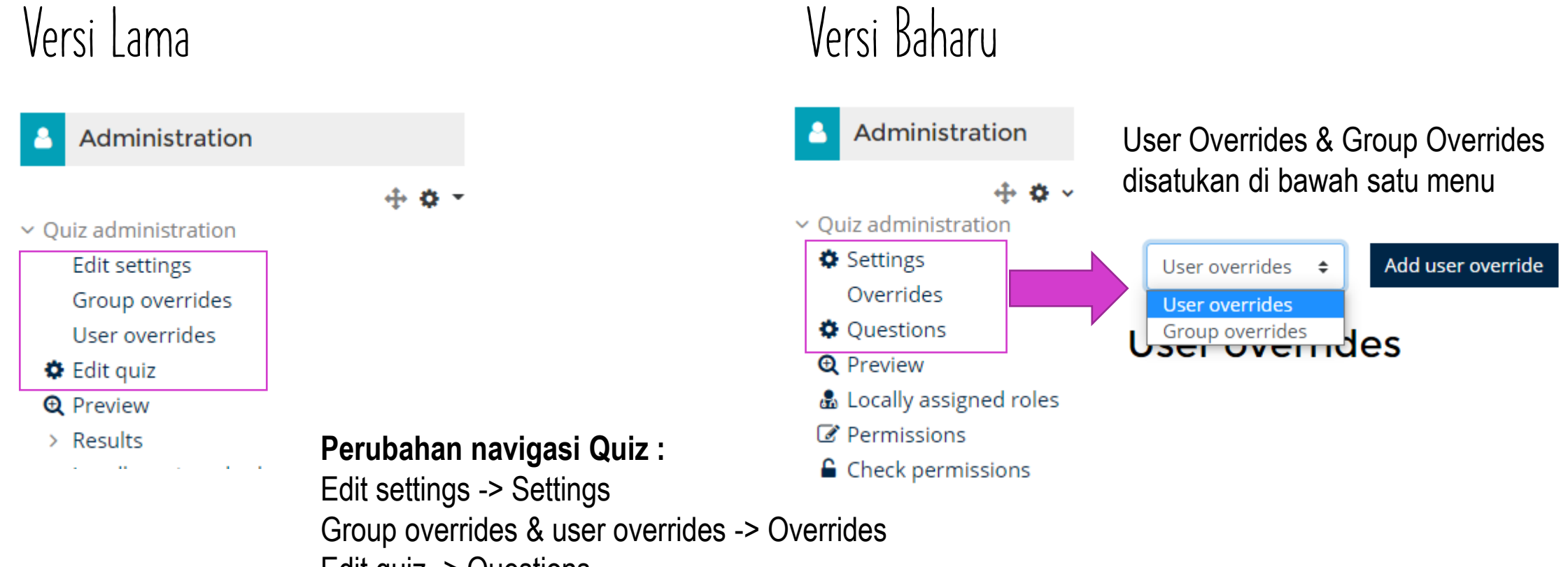

Edit quiz -> Questions

## QUIZ – VERSI SOALAN

Boleh pilih versi soalan yang hendak digunakan. **Always latest** adalah soalan yang terkini.

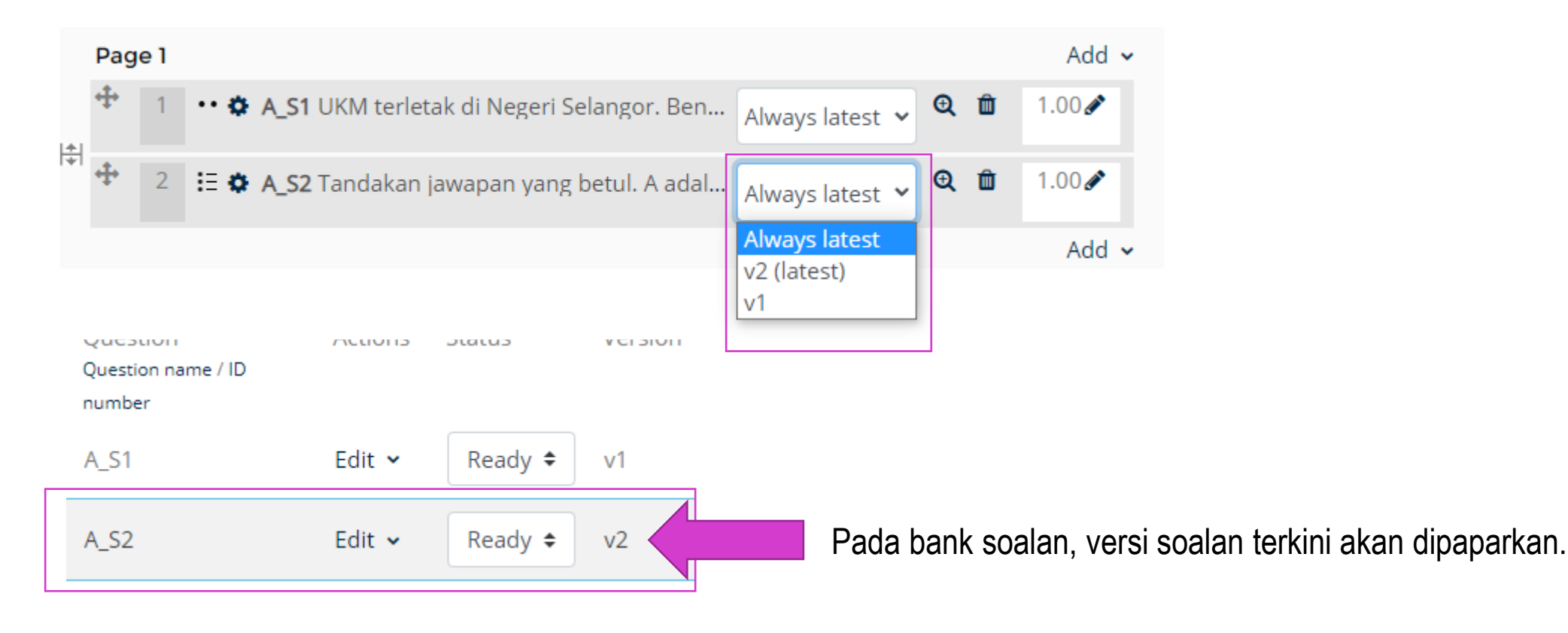

## QUIZ – STATUS SOALAN

- Tetapkan status soalan sebagai **Draft** jika soalan masih dalam proses penyediaan atau **Ready** jika ia sedia digunakan.
- Soalan yang berstatus **Draft** tidak akan dipaparkan semasa tambah soalan dari bank soalan

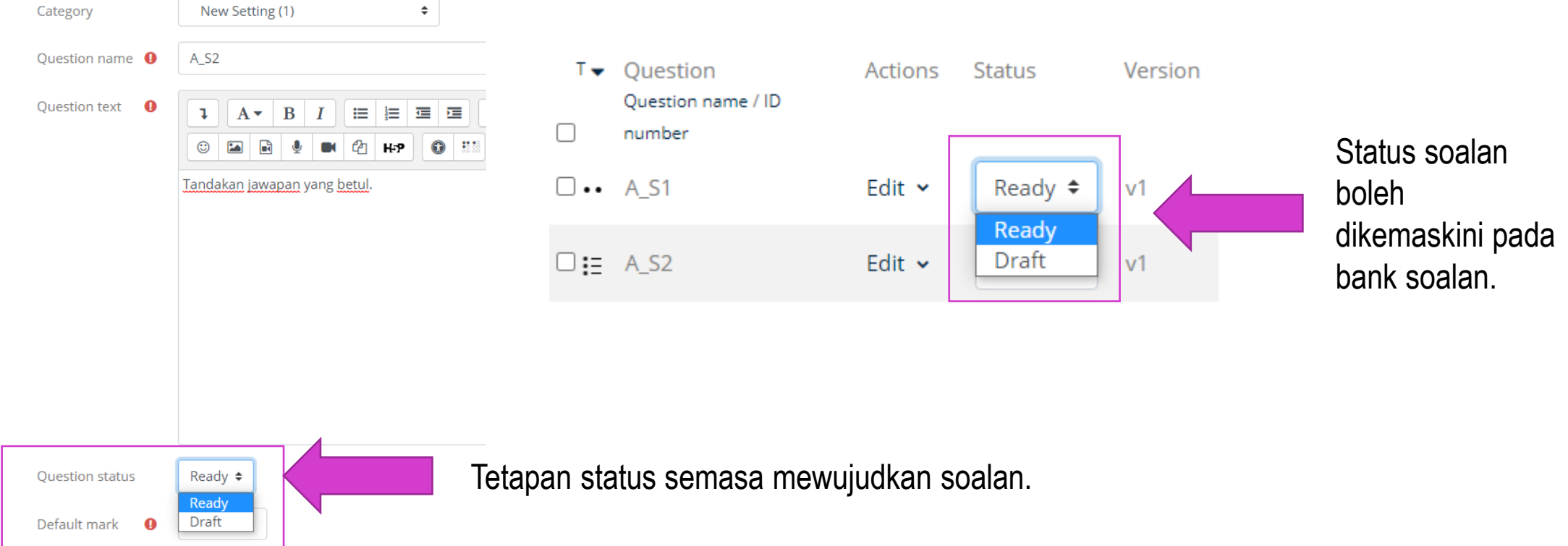

## QUIZ – sejarah soalan

Sejarah soalan boleh dilihat melalui History di bank soalan

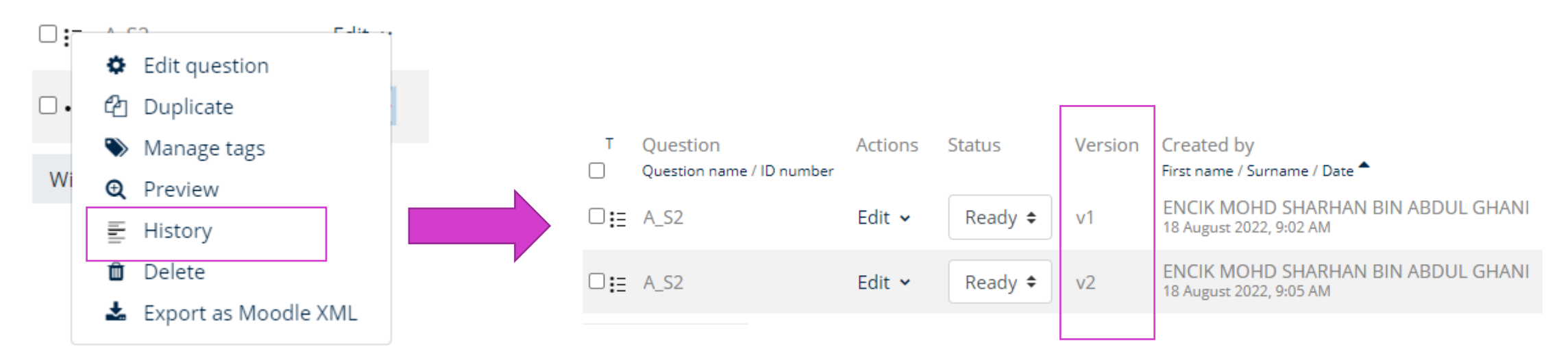

Semua versi soalan boleh dikemaskini dan digunakan semula.

### QUIZ - BANK SOALAN

### Tambahan item **Comments**, **Needs checking**, **Facility index**, **Discriminative effiency**, & **Usage** di dalam senarai soalan di bank soalan

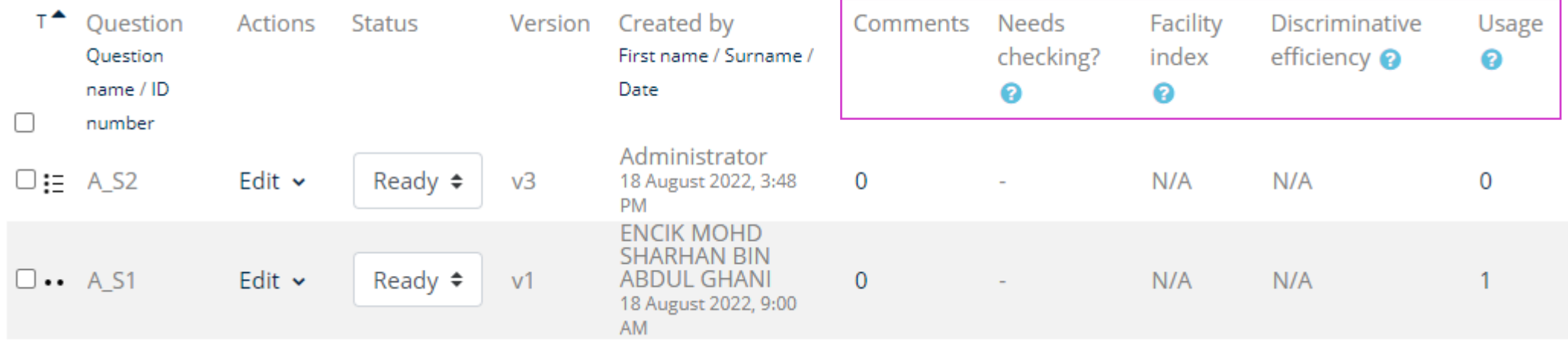

## QUIZ – bank soalan

### Pilih soalan dan klik butang **Delete** untuk hapus soalan Pilih soalan dan klik butang **With selected** -> **Delete**

 $\square$  = Below are the types of movement in soft t

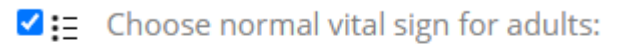

 $\triangleright$   $\cdot$   $\equiv$  Multiple choice al vital sign for adults:

### Show all 75

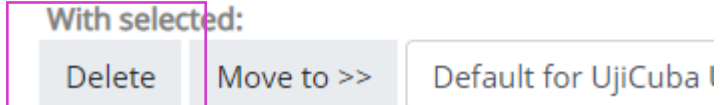

### **Versi Lama Versi Baharu**

untuk hapus soalan

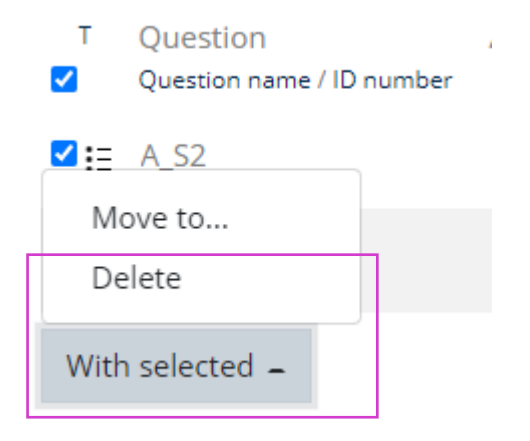

## QUIZ – bank soalan

Pilih soalan, pilih kategori pada kotak pilihan dan klik butang **Move to** untuk pindah kategori

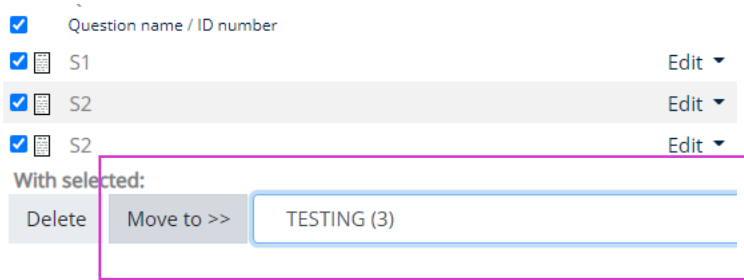

### **Versi Lama Versi Baharu**

- Pilih soalan, klik butang **With selected** -> **Move to**
- Pilih kategori baharu dan klik butang **Move to**.

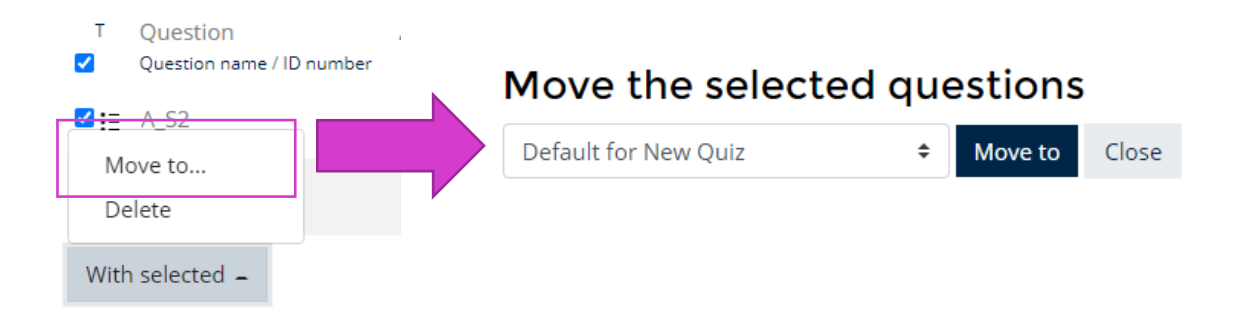